## **U 會議 操作方式**

## **步驟 1**

請先下載 U 會議(電腦&手機皆可)

下載連結:<https://u.cyberlink.com/download>

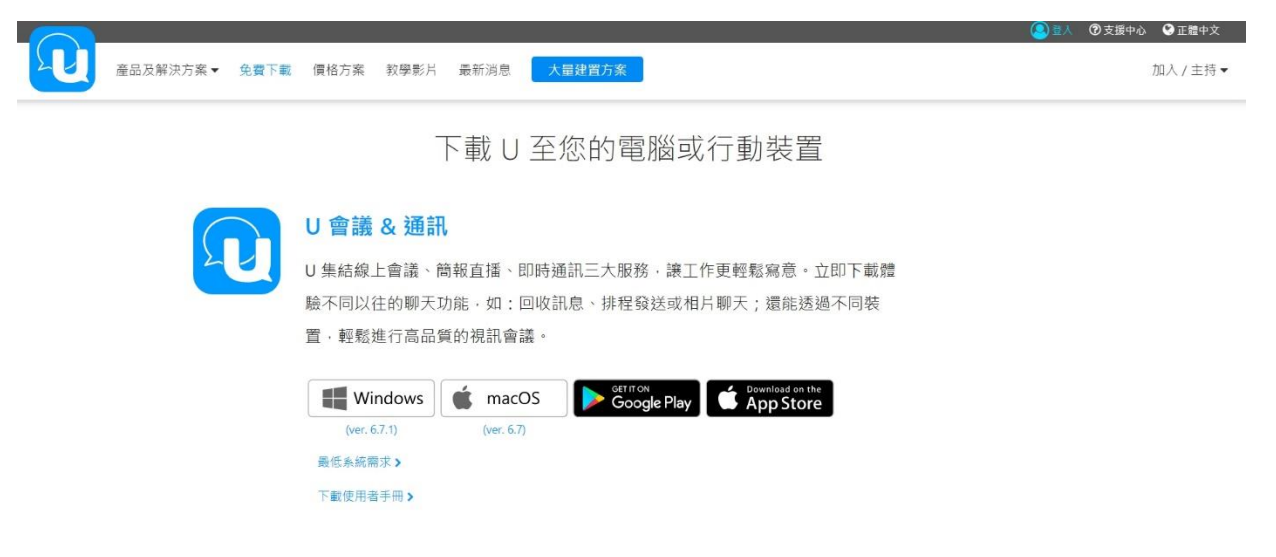

## **步驟 2**

1.若是使用于機觀看講座,下載 U 會議 app 之後,可直接輸入會議 ID,並加入 U 會議。

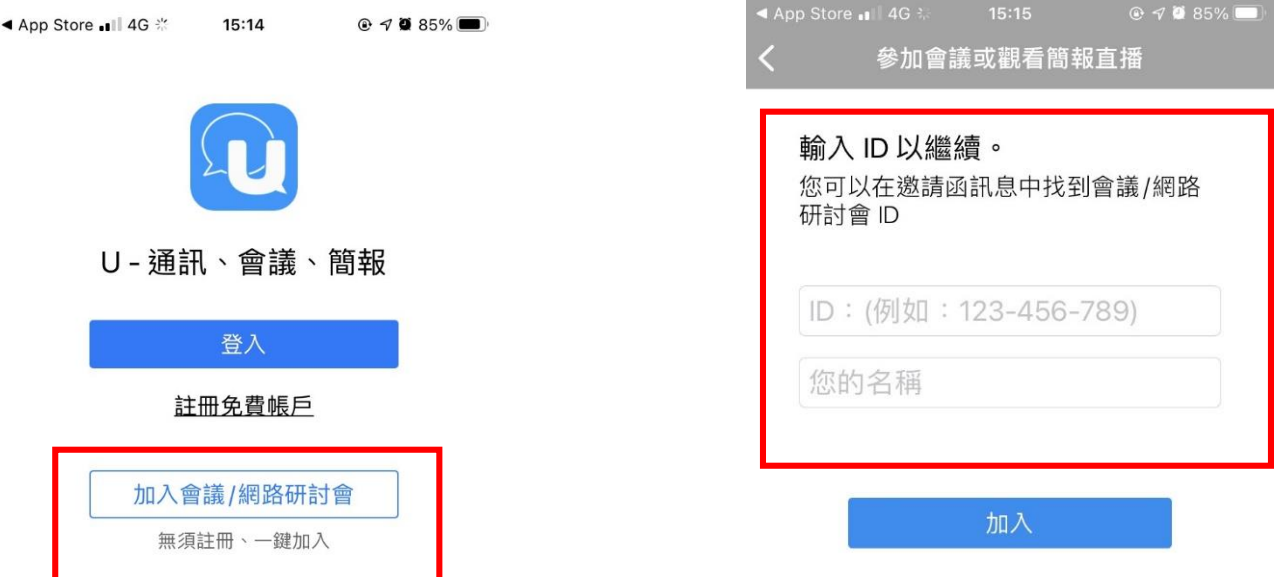

2.若是使用**電腦**觀看講座,下載 U 會議之後,按下提供給您的會議網址加入 U 會議。

QU會議

當您看到以上確認對話方塊時,請按一下 [開啟 U]

沒有看到對話方塊嗎? 下載並執行 U 以加入會議,享受完整功能和最佳品質。

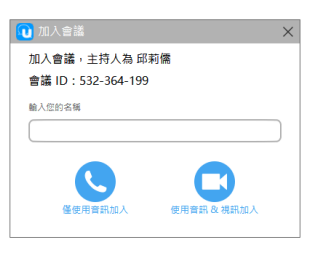

© 2021 訊連科技。保留所有權利。 隱私權政策與 Cookie | 使用條款

電腦版亦可從這加入會議

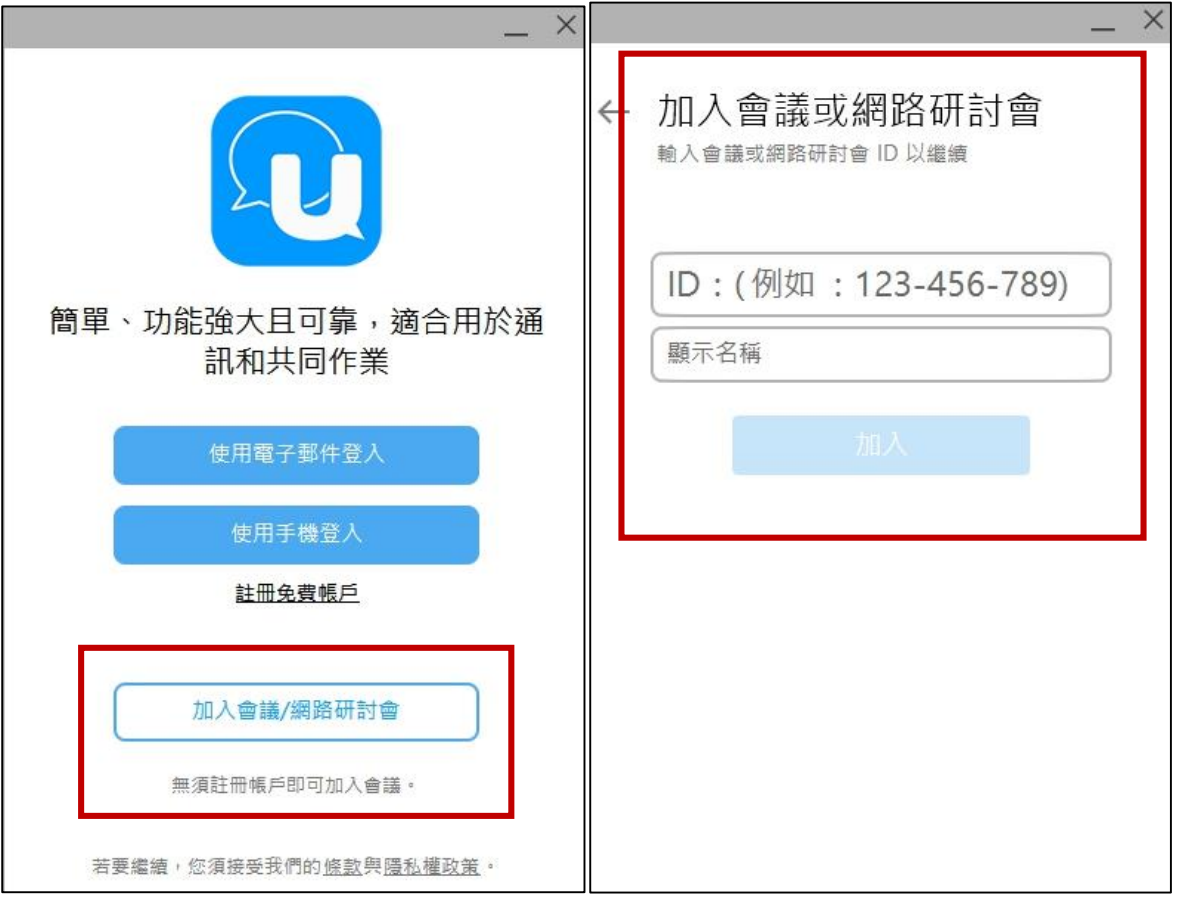

## **步驟 3**

會議於下午 1:30 就可進入,可事先測試視訊鏡頭及音訊(視訊可有可無,若再 QA 時想發問請務必 測試音訊部分)·當在講師講課期間,會先將各位的麥克風關為靜音,謝謝配合·

若有任何想先提問的問題,也可於訊息處發問,老師會於 QA 時間回覆。